## **Installation AxCrypt Ent- und Verschlüsselung von Dateien**

Da die über das Internet übertragenen Daten personenbezogene Daten sind, unterliegen sie dem Datenschutz. Sie werden mittels eines Kennwortes verschlüsselt.

Um diese Dateien zu entschlüsseln, benötigen sie das Programm AxCrypt, das Sie unter anderem auch von der Homepage der Landwirtschaftskammer als freie Software herunterladen können (nur MS-Windows).

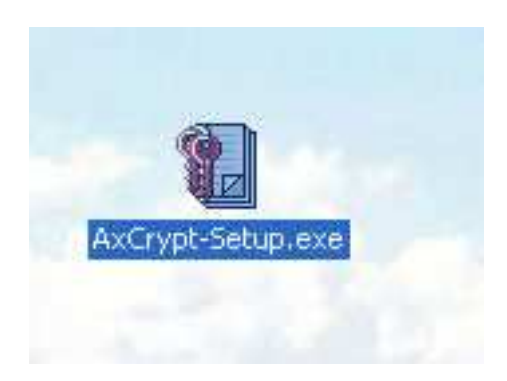

**Starten Sie die Installation, indem sie AxCrypt-Setup doppelt anklicken.**

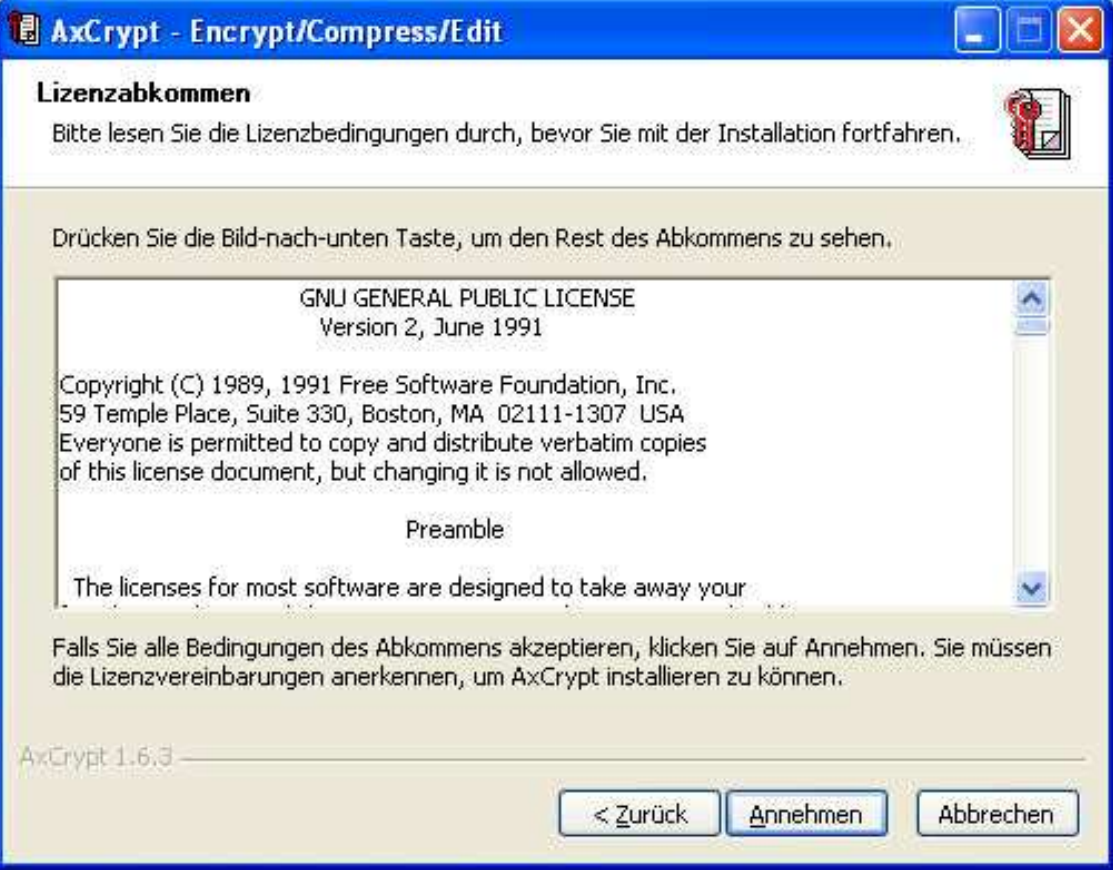

Klicken Sie auf "Annehmen" zum Bestätigen der freien Lizenz.

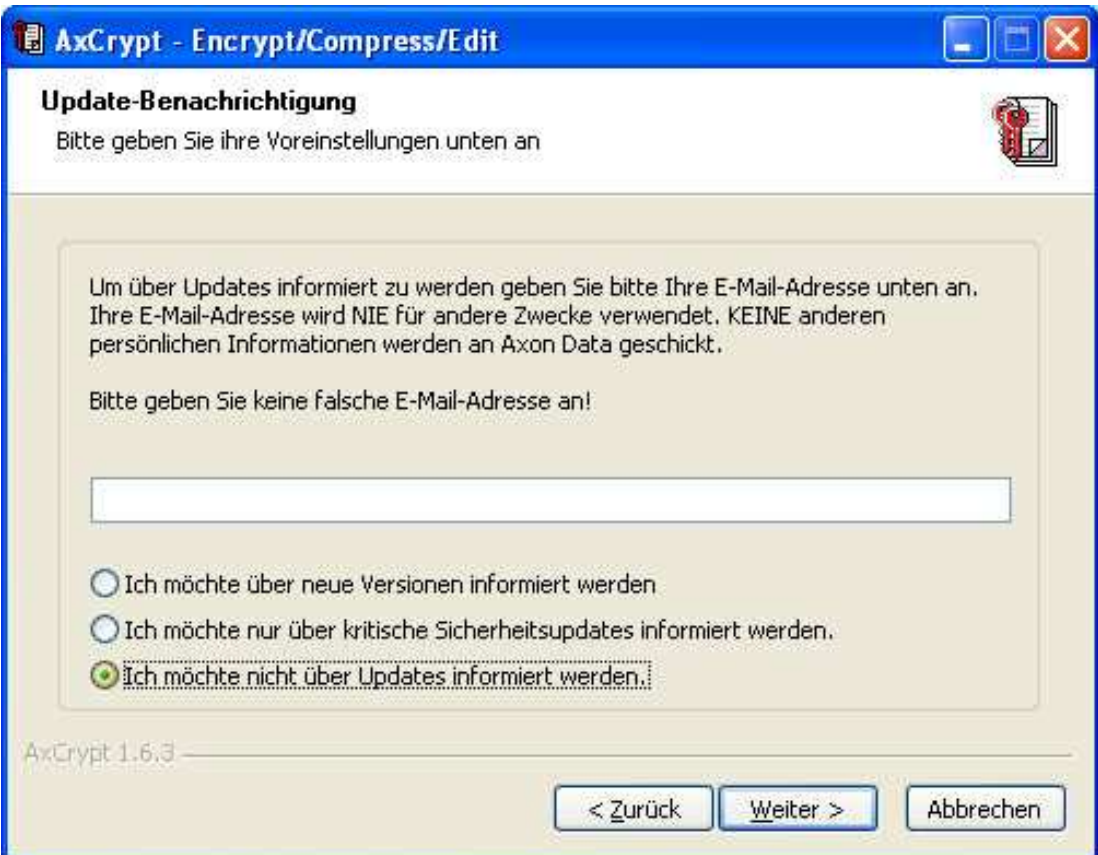

## Treffen Sie eine Auswahl und Klicken Sie auf "Weiter".

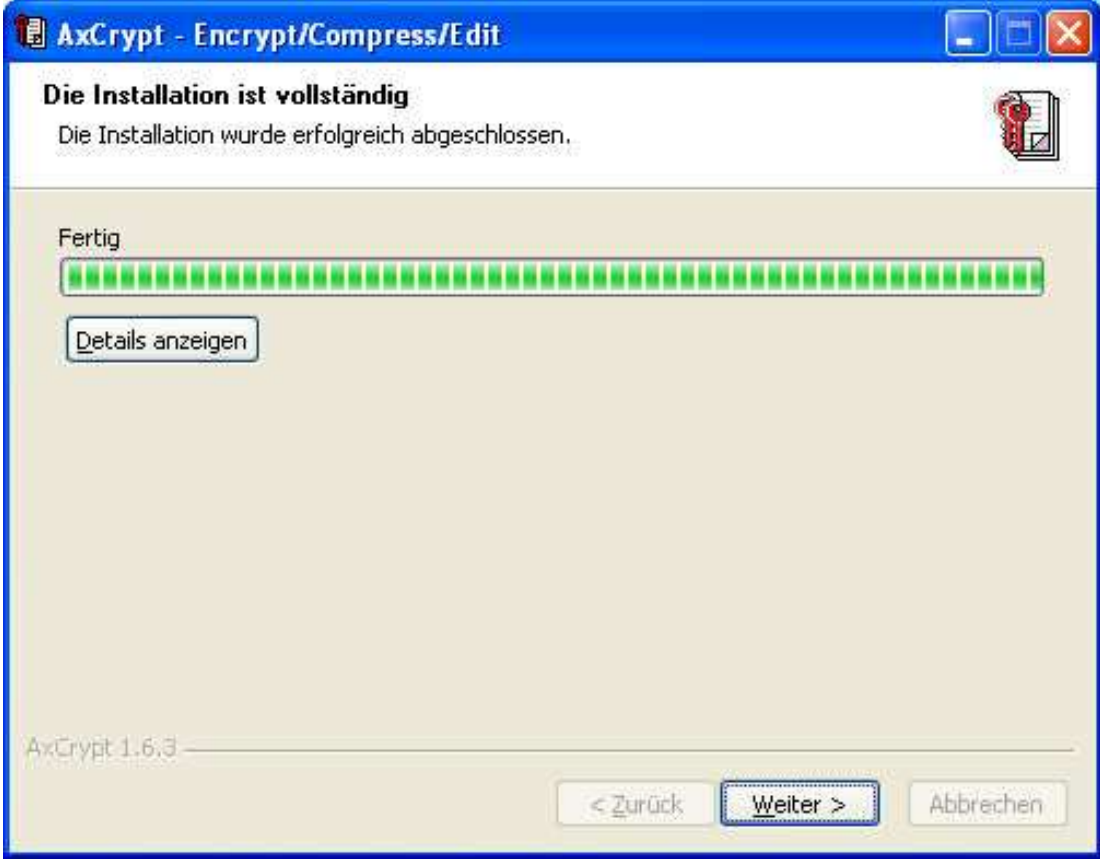

Am Ende der Kopiervorgänge klicken Sie auf "Weiter".

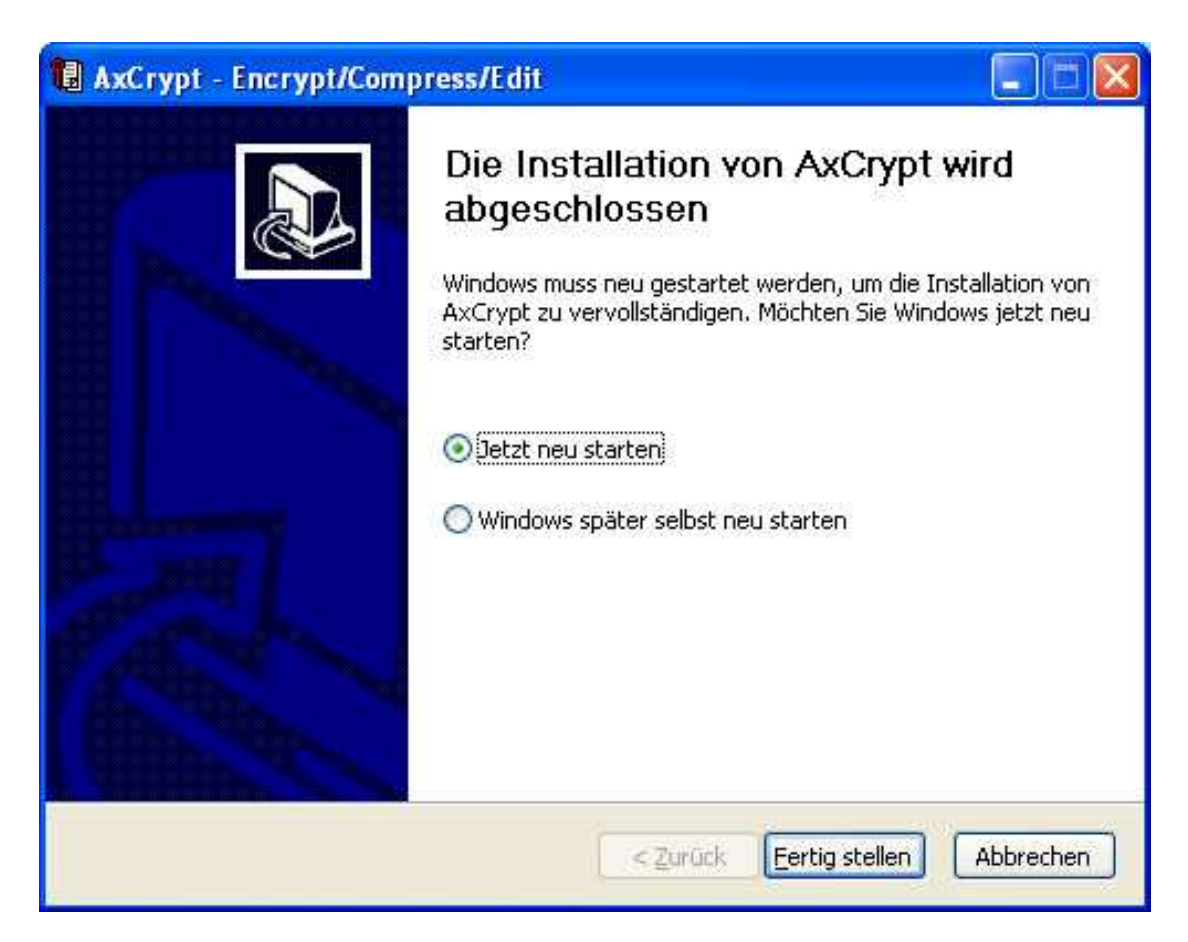

## Nach Abschluss der Installation klicken sie auf "Fertig stellen" und der Rechner wird **neu gestartet.**

Danach stehen die AxCrypt-Funktionen im Kontextmenü zur Verfügung. Das Kontextmenü zu einer Datei erscheint, wenn sie mit der rechten Maustaste auf die entsprechende Datei klicken. Ist diese Datei nicht verschlüsselt, können Sie sie unter "AxCrypt"-"Verschlüsseln", wobei Sie nach einem Passwort gefragt werden – ist sie bereits verschlüsselt, können Sie sie unter "AxCrypt"-"Entschlüsseln", indem Sie das Passwort eingeben.

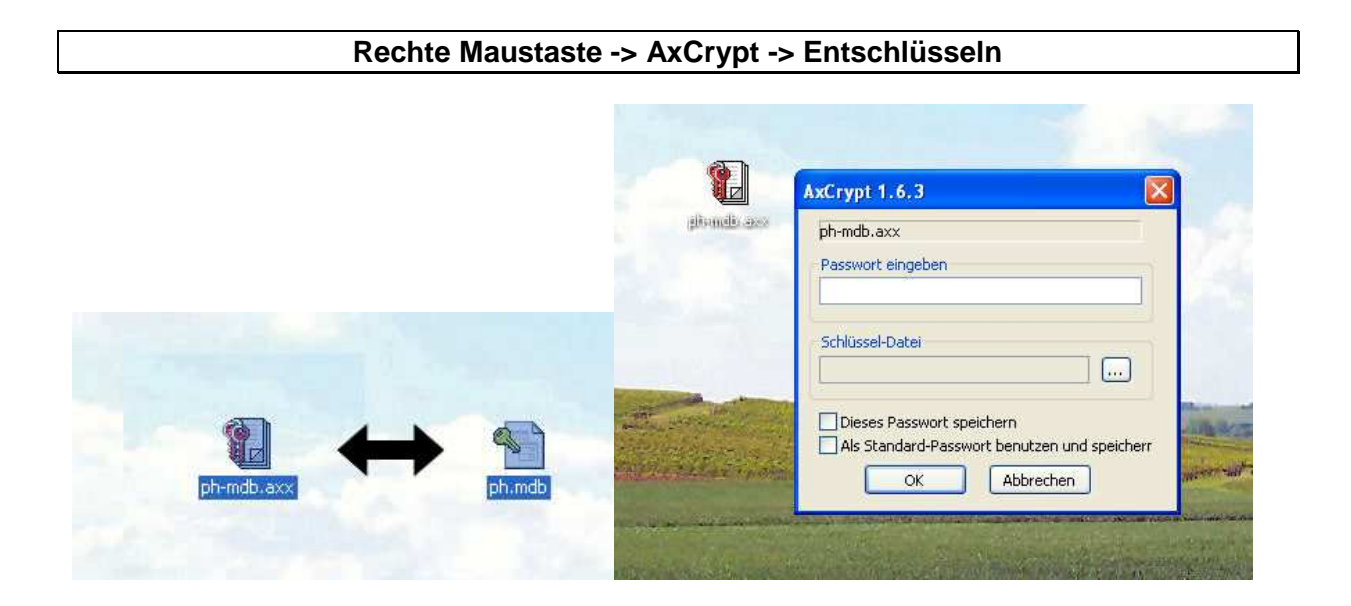